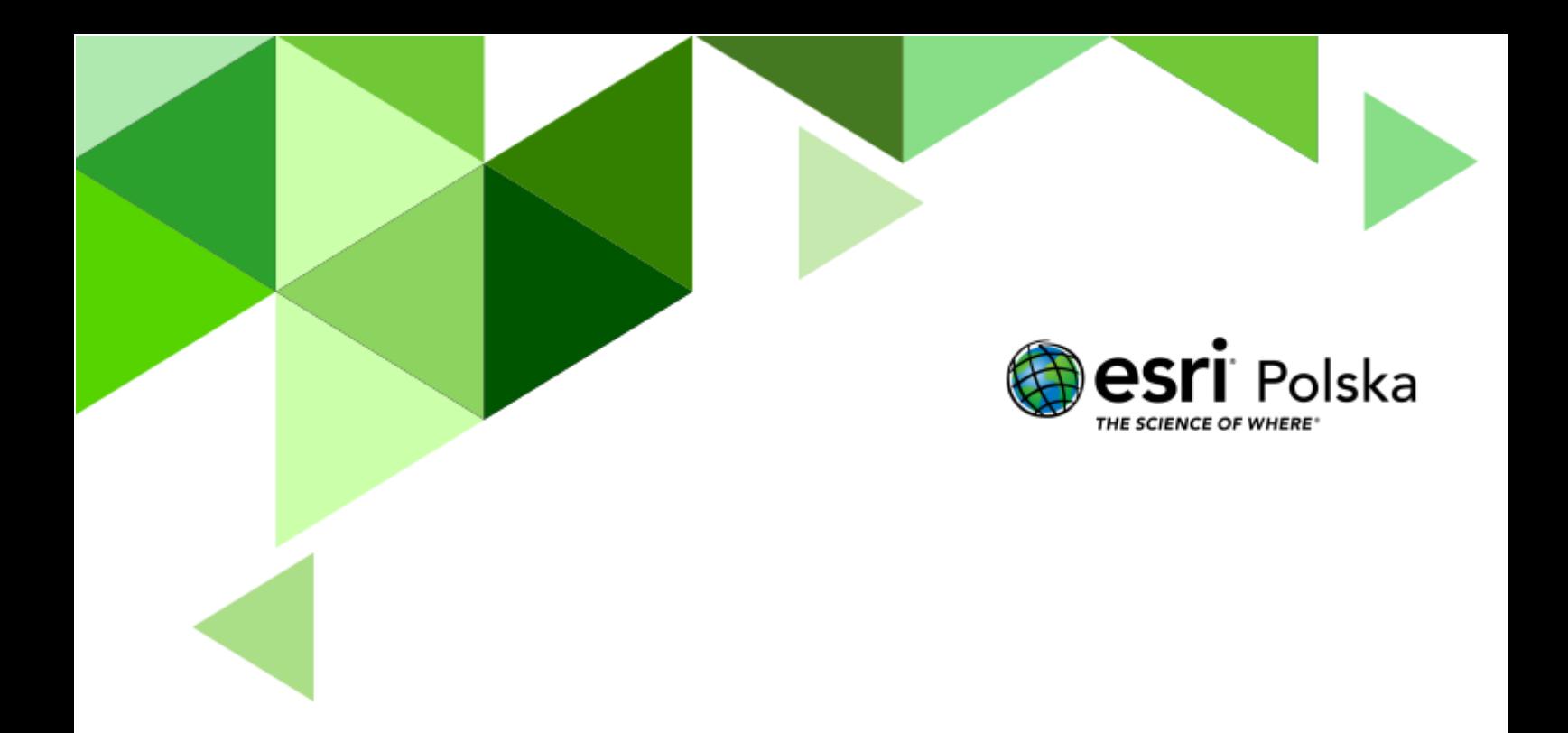

Geografia

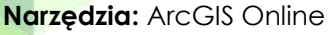

**Materiały (dane):** Dostarczone wraz z lekcją w serwisie ArcGIS Online

**Cel:** Zapoznanie uczniów z przykładami obiektów światowego dziedzictwa UNESCO. Zaprezentowanie obiektów dziedzictwa kulturowego i przyrodniczego. Poznanie polskich obiektów wpisanych na listę.

#### **1. Wstęp**

Lista światowego dziedzictwa UNESCO została ustanowiona na mocy Konwencji w sprawie ochrony światowego dziedzictwa kulturalnego i naturalnego przyjętej przez UNESCO w 1972 roku. Pierwszych 12 obiektów wpisano na listę w 1978 roku. Aktualnie na liście (stan na grudzień 2022) znajduje się 1154 miejsc rozsianych po całym globie.

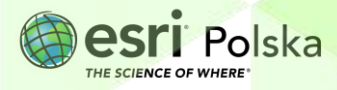

#### **2. Zadania**

- **1.** Zaloguj się do swojego konta ArcGIS Online na stronie [www.arcgis.com](http://www.arcgis.com/)
- **2.** Otwórz mapę Lekcje edu.esri.pl Obiekty UNESCO na świecie dostępną pod adresem <https://arcg.is/0CnrSa0> w serwisie ArcGIS Online.
- **3.** Na mapie wyświetlone są wszystkie obiekty z listy światowego dziedzictwa UNESCO. Przyjrzyj się zawartości mapy.

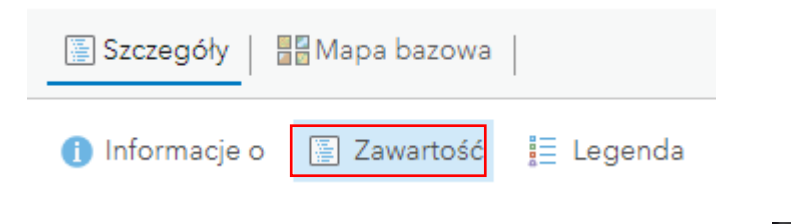

**Wskazówka:** Obiekty wyświetlone są teraz z postaci klastrów tzn. jedna ikona **może** może być oznaczeniem wielu obiektów. W zależności od rozmiaru symbolu, reprezentuje on jeden lub wiele obiektów. Objaśnienie znajduje się w legendzie.

**4.** Na mapie znajdują się 4 warstwy tematyczne i mapa podkładowa (Ciemne, szare płótno).

Wybierz jeden z klastrów zlokalizowany na Karaibach i sprawdź, ile obiektów jest prezentowanych przez jeden symbol.

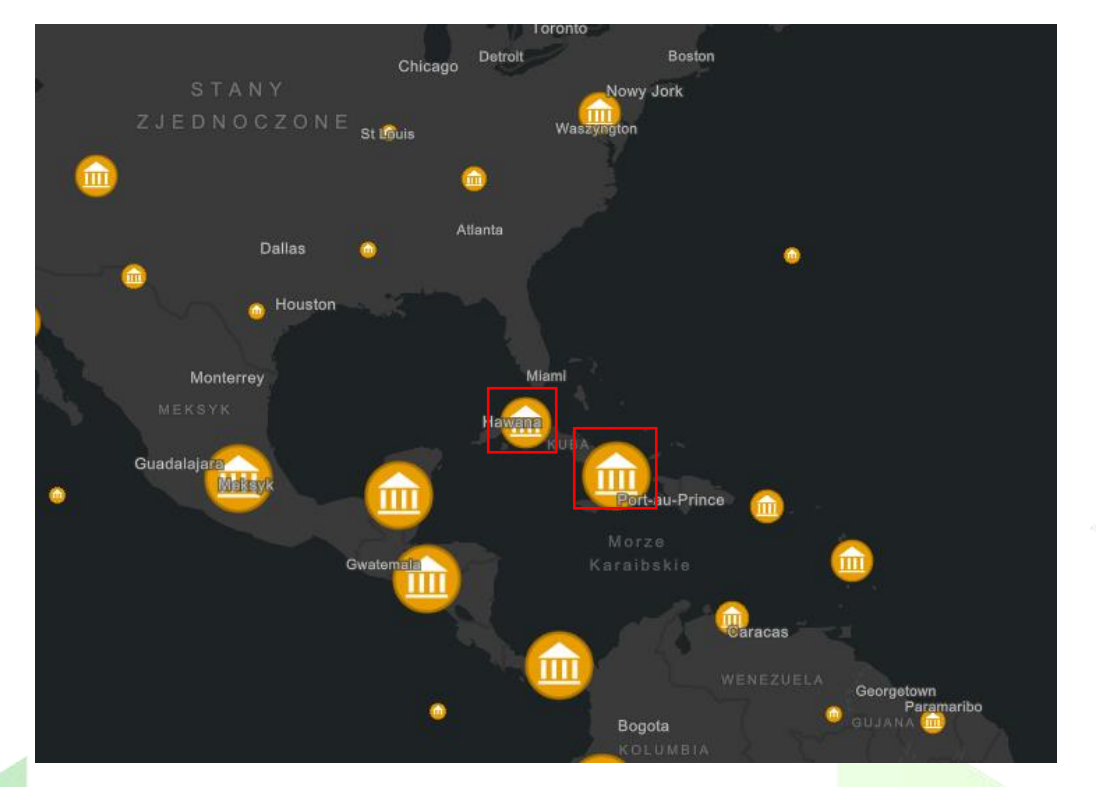

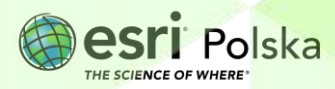

Aby przyjrzeć się dokładniej obiektom z listy wybierz opcję **Powiększ do.** Lokalizacja obiektów zostanie zaprezentowana z powiększeniu. Możesz również wybrać opcję **Przeglądaj obiekty,** aby wyświetlić listę obiektów bez zmiany skali wyświetlania.

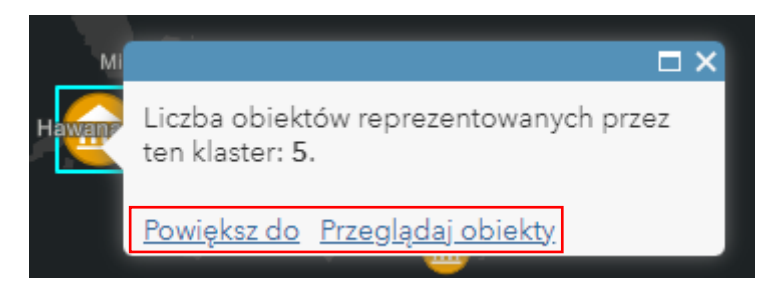

Wskazówka: Po wybraniu opcji "Przeglądaj obiekty" możesz przeglądać kolejne obiekty poprzez kliknięcie na symbol strzałki.

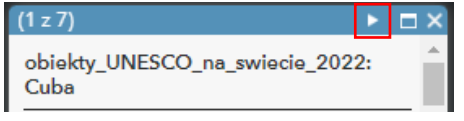

**Pytanie 1:** Wróć do widoku całego świata i spróbuj oszacować, na którym kontynencie występuje najwięcej obiektów z listy światowego dziedzictwa UNESCO.

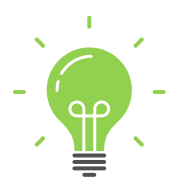

**Ciekawostka:** Spośród wszystkich państw świata najwięcej obiektów wpisanych na listę UNESCO posiadają Włochy (57), Chiny (56), Niemcy (51), Hiszpania (49) i Francja (48).

**5.** Uruchom tabelę atrybutów warstwy **Wszystkie obiekty z listy…** Najedź kursorem na nazwę warstwy i kliknij w ikonę **Pokaż tabelę**.

> ✔ Wszystkie obiekty z listy światowego dziedzictwa UNESCO 巨甲タマン図 …

Na dole mapy pojawi się tabela z informacjami o każdym z obiektów.

**6.** W kolumnie **category** znajduje się informacja o typie obiektu chronionego. Wyróżniane są obiekty dziedzictwa kulturowego (wartość **Cultural**), przyrodniczego (**Natural**) i kategoria mieszana (**Mixed**). Wybierzemy teraz do wyświetlenia obiekty z kategorii Cultural.

**Wskazówka:** Możesz wyłączyć tabelę atrybutów klikając na krzyżyk znajdujący się w prawym górnym rogu tabeli.

**7.** Wybierz narzędzie **Filtruj.**

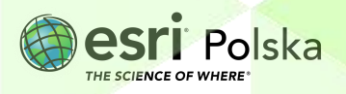

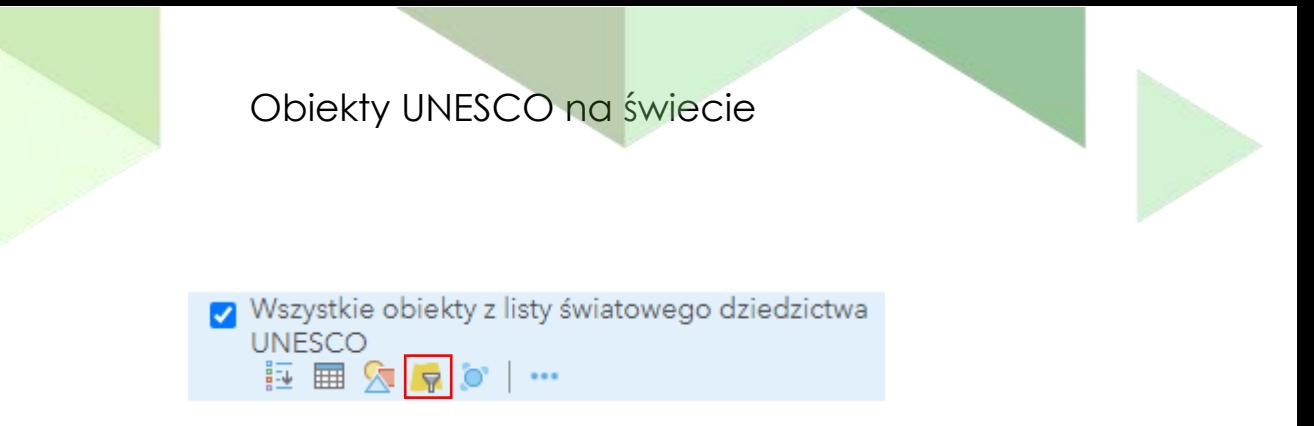

**8.** Dodaj wyrażenie:

Filtruj: Wszystkie obiekty z listy światowego dziedzictwa **UNESCO** 

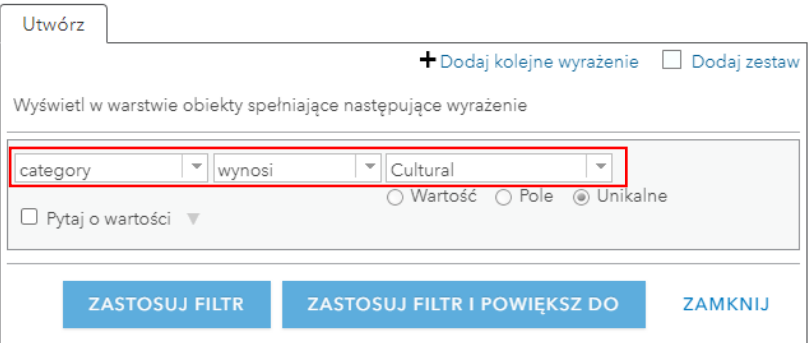

**9.** I kliknij "Zastosuj filtr".

**Pytanie 2:** Jakie różnice zauważasz po uruchomieniu filtru? Z jakich obszarów zniknęły symbole?

10. **Usuń filtr**. W tym celu wejdź ponownie w opcję Filtr i wybierz "Usuń filtr".

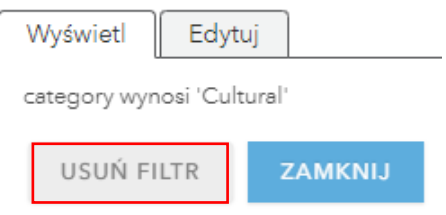

- **11.** Wyłącz wyświetlanie warstwy **Wszystkie obiekty z listy …** odznaczając ikonę okna znajdującą się na lewo od nazwy:  $\overline{\phantom{a}}$   $\rightarrow$   $\Box$
- **12.** Włącz widoczność warstwy **Obiekty dziedzictwa przyrodniczego UNESCO.** Zrobisz to zaznaczając ikonę kwadratu obok nazwy tej warstwy.
- **13.** Włącz tabelę atrybutów warstwy **Obiekty dziedzictwa przyrodniczego**… i kliknij w kolumnę **Powierzchnia**. Wybierz opcję **Sortuj malejąco.**

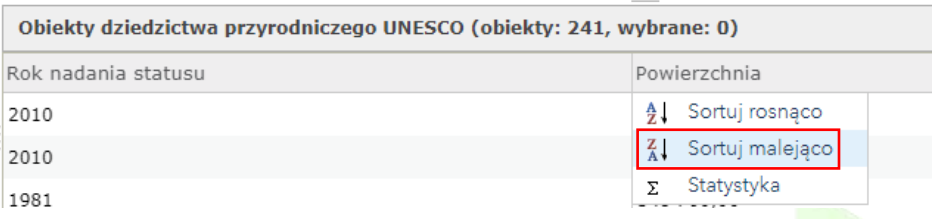

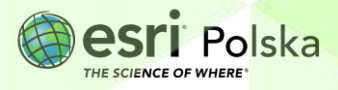

**Pytanie 3:** Odnajdź 5 obiektów o największej powierzchni. Czy są to obiekty chronione terenów lądowych czy terenów mórz i oceanów?

**Wskazówka:** Możesz zaznaczyć wybrane obiekty klikając na dany rekord tabeli.

#### **14.** Wyłącz widoczność warstwy **Obiekty dziedzictwa przyrodniczego**… i włącz widoczność warstwy **Obiekty UNESCO na świecie.**

Wyświetlona zostaje mapa skupień. Im ciemniejszym odcień, tym więcej obiektów z listy UNESCO znajduje się w jego zasięgu. Dokładne wytłumaczenie użytych kolorów znajdziesz w zakładce **Legenda.** 

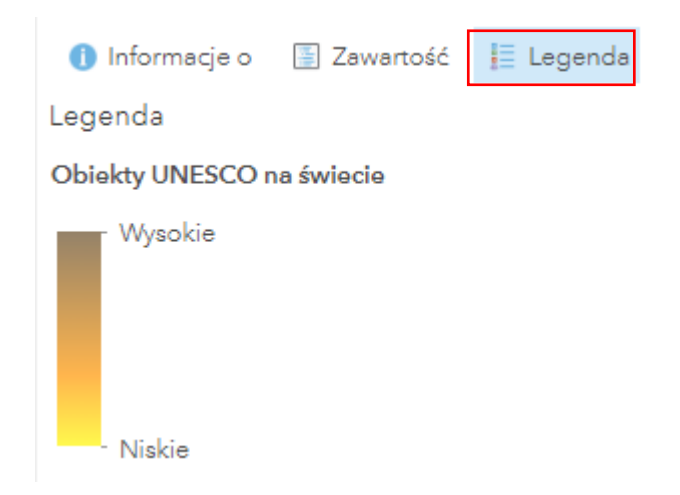

**Pytanie 4:** Na którym kontynencie nie znajduje się żaden obiekt UNESCO?

**15.** Wyłącz widoczność warstwy **Obiekty UNESCO na świecie.** Teraz dodasz do mapy warstwę zawierającą jedynie obiekty UNESCO na terenie naszego kraju.

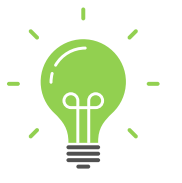

**Ciekawostka:** Obecnie (grudzień 2022) na liście UNESCO znajduje się 17 obiektów z Polski. W roku 1978 na listę trafiło pierwszych 12 obiektów, z czego dwa znajdowały się w Polsce – Królewskie Kopalnie Soli w Wieliczce i Bochni oraz Stare Miasto w Krakowie

**16.** Wybierz przycisk **Dodaj**, a następnie **Wyszukaj warstwy tematyczne** w zasobach ArcGIS Online. Wyszukaj warstwę "Obiekty UNESCO w Polsce".

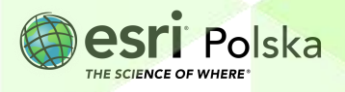

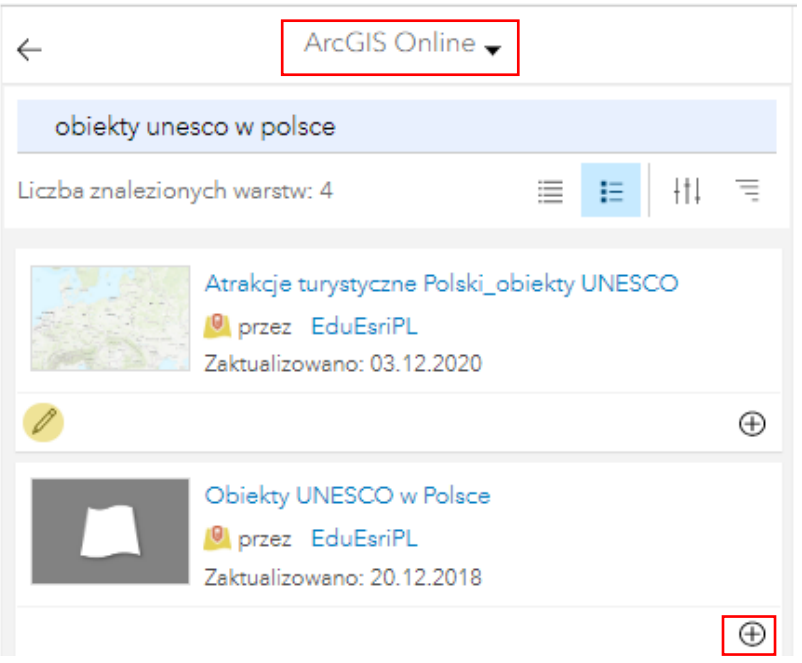

**17.** Dodaj wyszukaną warstwę do widoku mapy klikając na plusik w prawym dolnym rogu kafla z warstwą. Wybierz strzałkę powrotu, aby ponownie wyświetlić listę warstw na mapie.

**Pytanie 5:** Jaki obiekt wpisany na listę światowego dziedzictwa UNESCO znajduje się najbliżej Twojego miejsca zamieszkania?

- **18.** Wyłącz widoczność warstwy **Obiekty UNESCO w Polsce** i włącz warstwy **Obraz satelitarny** oraz **Wszystkie obiekty z listy…**
- **19.** Korzystając z opcji **Zakładki** (panel po lewej stronie mapy) sprawdź, jak wybrane obiekty z listy UNESCO prezentują się na zdjęciach satelitarnych.

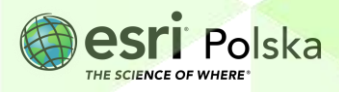

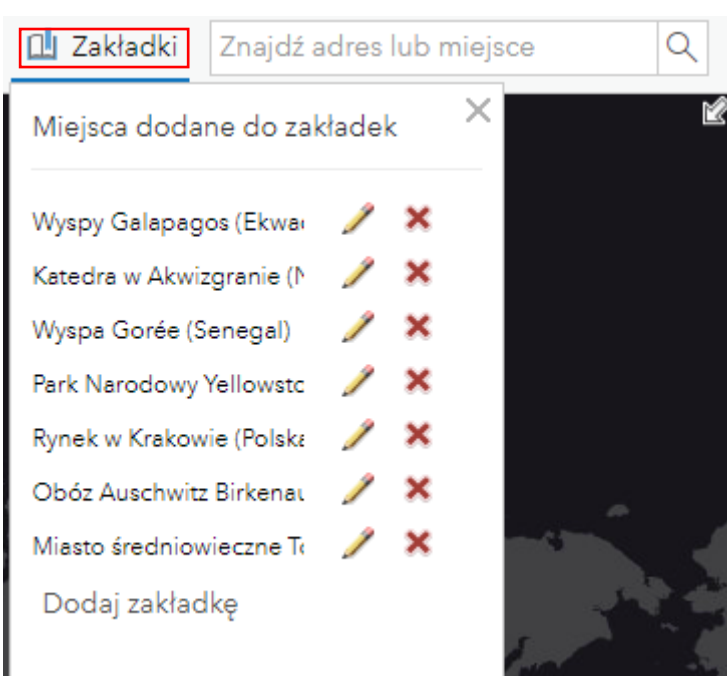

Kliknij na daną zakładkę, aby przesunąć widok mapy w dane miejsce.

**Wskazówka:** Możesz przed lekcją stworzyć własne zakładki i przygotować quiz dla swoich uczniów.

**20.** Zapisz mapę w swoich zasobach. W tym celu wybierz przycisk **Zapisz •** Nadaj mapie nazwę oraz dodaj znaczniki i podsumowanie.

**Źródła:** 

- 1. ESRI Data
- 2. Wikipedia

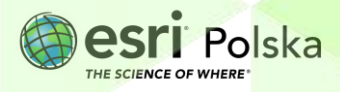

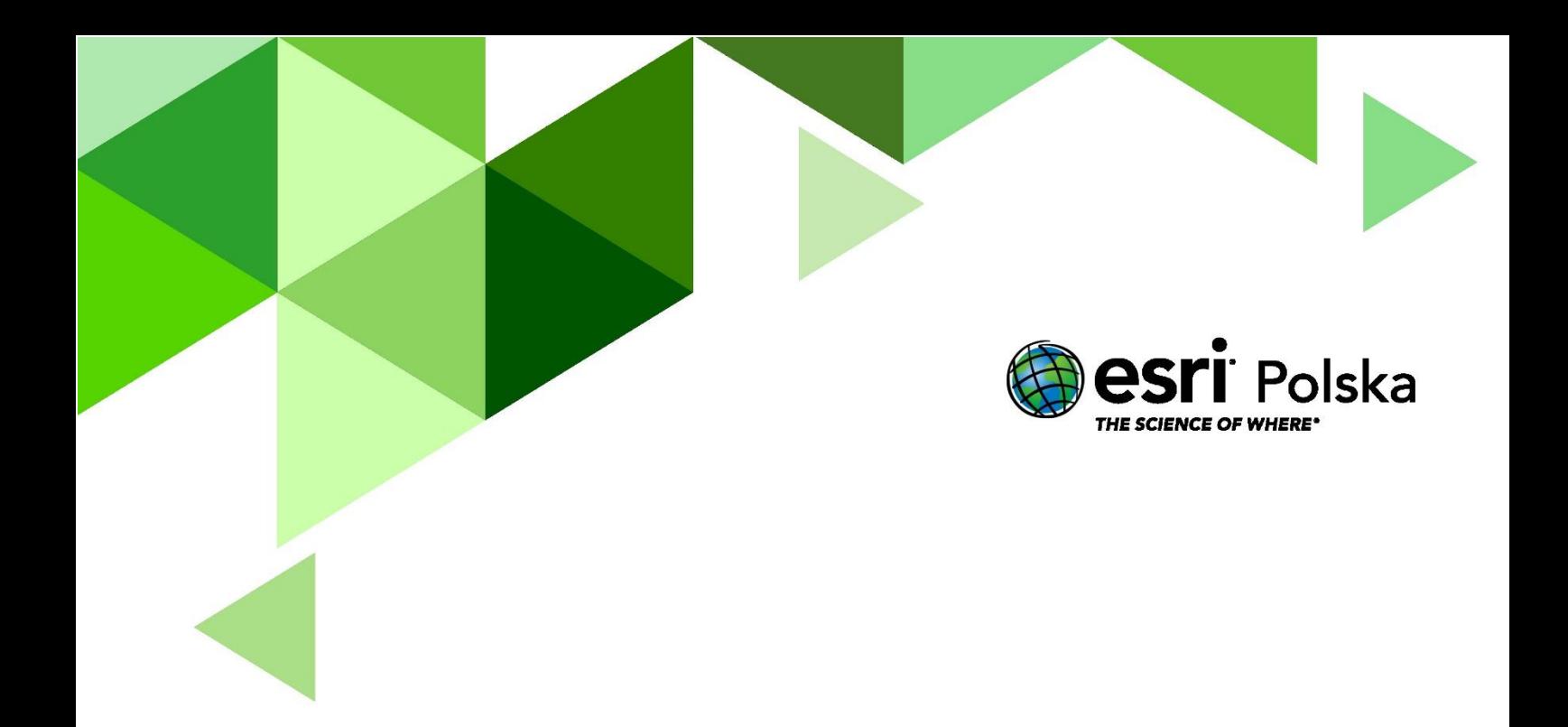

# Dziękujemy za skorzystanie z naszych materiałów.

Zespół Edukacji Esri Polska Sp. z o.o.

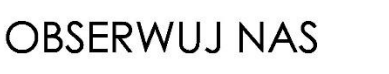

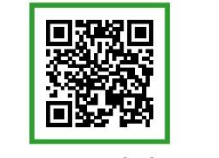

Platforma edukacyjna

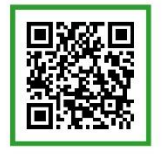

Facebook

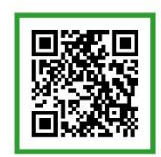

Grupa nauczycieli

# Geografia